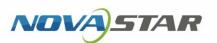

## **VPlayer**

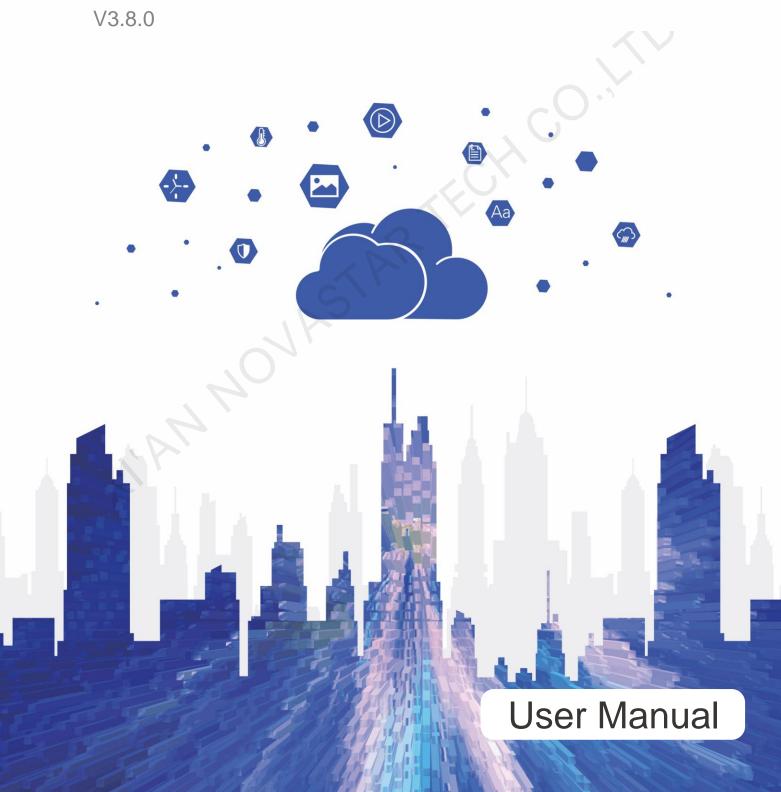

### **Change History**

| Version | Release Date | Description                                                                                                    |
|---------|--------------|----------------------------------------------------------------------------------------------------|
|         |              | ·                                                                                                    |
| V3.8.0  | 2020-10-11   | Added an Automatic Ungrade ention in the                                                                                             |
|         |              | <ul> <li>Added an Automatic Upgrade option in the<br/>setup wizard of VPlayer. This option is<br/>selected by default.</li> </ul>    |
|         |              | Works with ViPlex Express V2.4.0 or later to<br>enable the playback method of scrolling Excel<br>table media from bottom.            |
|         |              | • Added a <b>Video Decoder</b> field in <b>Settings</b> .                                                                            |
|         |              | <ul> <li>Allows the play logs of the current day to be<br/>uploaded.</li> </ul>                                                      |
|         |              | Improved 4 functions:                                                                                                    |
|         |              | Stay on Top effect of the playback window                                                                                            |
|         |              | Playback performance of cut-to-display videos                                                                                        |
|         |              | Effect of synchronous playback                                                                                                    |
|         |              | Efficiency of downloading media                                                                                                    |
|         |              | Fixed 12 problems:                                                                                                    |
|         |              | • The screen flashes when media items overlap.                                                                                       |
|         |              | The playback gets stuck while media switching.                                                                                       |
|         |              | Set focus during media switching.                                                                                                    |
|         |              | <ul> <li>Playing videos on Windows 7 with an AMD<br/>graphics card for a long time causes the<br/>playback to crash.</li> </ul>      |
|         |              | The playback of cut-to-display on Windows 7 crashes.                                                                                 |
|         |              | The playback gets stuck when VPlayer is loading high definition images.                                                              |
|         |              | <ul> <li>The playback gets stuck when multiple<br/>scrolling text media are being played on one<br/>page.</li> </ul>                 |
|         |              | The scrolling effect of rich text cannot match audio for synchronization.                                                            |
|         |              | The screen goes black during the playback of images and office files.                                                                |
|         |              | <ul> <li>When image or text media are placed on<br/>cutting lines, the playback effects are not<br/>displayed completely.</li> </ul> |
|         |              | Colorful text is displayed with outlines.                                                                                            |

|        |            | When colorful text has transparent colors,<br>the screen image gets blurred while<br>displaying the colorful text.                                                                                                    |
|--------|------------|----------------------------------------------------------------------------------------------------|
| V3.2.5 | 2019-10-25 | None                                                                                                    |
| V3.2.2 | 2019-10-10 | None                                                                                                    |
| V3.2.1 | 2019-09-27 | Fixed 1 problem: Scrolling text is not centered.                                                                                                    |
| V3.2.0 | 2019-09-20 | <ul> <li>Added 3 functions:</li> <li>Cut-to-display media</li> <li>Dynamic borders</li> <li>Background audio of text and images</li> <li>Improved 1 function:</li> <li>Method to binding to cloud platform</li> </ul> |
| V3.1.0 | 2019-08-23 | First release for Linux                                                                                                    |

### **Contents**

| Change History                                                              | i   |
|-----------------------------------------------------------------------------|-----|
| Contents                                                                    | iii |
| 1 Introduction                                                              | 1   |
| 2 Installation                                                              | 2   |
| 3 Player Binding                                                            |     |
|                                                                             |     |
| 4 General Functions                                                         | 7   |
| 4.2 Locking Screen                                                          | 7   |
| 4.3 Setting System Information                                              |     |
| 4.4 Checking Software Information                                           | 8   |
| 5 FAQ                                                                       | 9   |
| 5.1 How to deal with the problem that a video cannot be played normally?    | 9   |
| 5.2 How to set Linux configuration options related to full screen playback? | 9   |
| 5.3 Media with transparent background covers videos or streaming media      |     |
| 5.4 An error is reported occasionally after VPlayer is reinstalled          | 10  |

# Introduction

VPlayer is an application from NovaStar. It works as a terminal player which can be used for devices installed with Windows or Linux. This document introduces the operations and functions of VPlayer for Linux.

On public networks, VPlayer can work with the cloud-based publishing system of VNNOX. After binding VPlayer and a synchronous player in the cloud-based publishing system, users can remotely manage content and control terminals via VPlayer.

On LANs, VPlayer can work with ViPlex Express LAN-Based Screen Management Software. ViPlex Express can search for and connect to VPlayer automatically. After logging in to VPlayer in ViPlex Express, users can publish solutions to VPlayer and upgrade the version of VPlayer.

After VPlayer downloads solutions to the specified location, the solutions will be played according to the playback plan set by users.

User Manual 2 Installation

# 2 Installation

### Preparation

- Visit https://www.vnnox.com/syndownload?l=en to download VPlayer installer.
- Make sure your operating system is Ubuntu 18.04 or NeoKylin V7.0.

### Requirements

To ensure normal communication between ViPlex Express and VPlayer, install these two applications on:

- Different PCs on the same LAN.
- PCs on different network segments which can be pinged successfully.

The cloud-based publishing system of VNNOX has no specific requirements for VPlayer.

### System Settings

Move the "vplayerenvsetting.sh" script file to the home directory of the current user. Open the terminal and run the script, as shown in Figure 2-1. "/home/zhl/" is the path where the script is located. Please replace the path as required.

After the script is run successfully, users can use sudo to execute commands without requiring a password.

Figure 2-1 Example of running the script

```
zhl@ubuntu:~$ sh /home/zhl/vplayerenvsetting.sh
zhl@ubuntu:~$ sudo ls /etc/init.d
acpid
                  cups
                                      kmod
                                                        saned
                                      networking
alsa-utils
                  cups-browsed
                                                        speech-dispatcher
anacron
                  dbus
                                      network-manager
                                                        spice-vdagent
                                      open-vm-tools
apparmor
                  dns-clean
                                                        udev
apport
                  gdm3
                                      plymouth
                                                        ufw
avahi-daemon
                  grub-common
                                      plymouth-log
                                                        unattended-upgrades
binfmt-support
                  hwclock.sh
                                      pppd-dns
                                                        uuidd
bluetooth
                  irabalance
                                                        vmware-tools
                                      procps
console-setup.sh
                  kerneloops
                                      rsync
                                                        whoopsie
                  keyboard-setup.sh rsyslog
                                                        x11-common
Cron
zhl@ubuntu:~$
```

### Installation

Decompress "vplayer.tar", double click the "vplayer.run" installer and complete the installation according to the wizard.

# 3 Player Binding

When working with the cloud-based publishing system of VNNOX, VPlayer must be bound to a synchronous player and then can communicate with the cloud-based publishing system.

Only one synchronous player can be bound to VPlayer.

### **Checking Authentication Information**

- Step 1 Visit www.en.vnnox.com and click **Login** at the top right of the page.
- Step 2 Select a server node and click OK.
- Step 3 Enter the account name and password, and click Log In.

If email verification or SMS verification is enabled, email verification or SMS verification will be required when you log in to VNNOX. If you have not bound an email or phone, you will be required to bind an email or phone when you log in to VNNOX.

- Step 4 On the homepage of cloud platform, choose  $\stackrel{\triangle}{\triangleright}$  > Player Authentication.
- Step 5 In the VNNOX Standard/AD Authentication Information area, view Server Address, Authentication User Name, and Authentication Password.

### **Binding Players**

Step 1 Open VPlayer, as shown in Figure 3-1.

Figure 3-1 The Config page

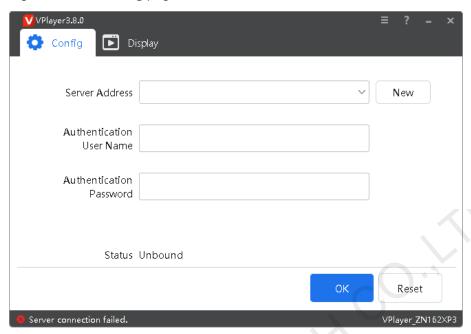

Note: The string at the bottom right of the page is the unique ID of VPlayer. The ID consists of "VPlayer\_hard disk serial number" which is used to distinguish VPlayers in the terminal list of ViPlex Express. If the hard disk serial number is longer than 8 characters, the ID will use the last 8 characters.

Step 2 On the **Config** tab page, select a server from the drop-down options, or click **New** to add a server.

When you add a server, make sure that the server address must be the same as the address in VNNOX.

Step 3 Enter the authentication user name and password which must be the same as those in VNNOX.

Figure 3-2 Authentication information

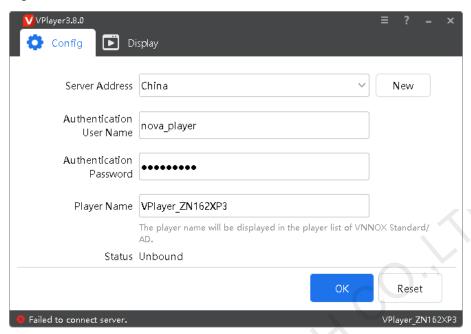

- Step 4 Click OK.
- Step 5 In the prompt box which says the player was bound successfully, click **OK**.

  After the player is bound successfully, the page shown in Figure 3-3 is displayed.

Figure 3-3 Binding successful

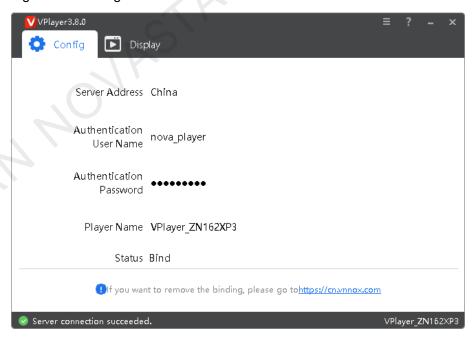

### **Related Operations**

If you want to reset parameters, click Reset.

If you want to remove binding, log in to VNNOX and perform the following operations according to the actual situation:

- VNNOX Standard: On the **Players** page, click <sup>1</sup>.
- VNNOX AD: Choose > Players Management > Players, select the player and click Delete.

# 4 General Functions

### 4.1 Setting Display Window

- Step 1 Open VPlayer.
- Step 2 Choose Display.

Figure 4-1 The Display page

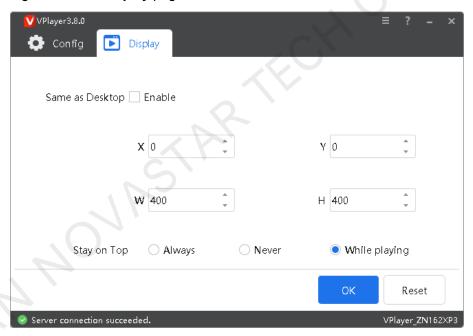

Step 3 Set the position and size of the display window and select an option of keeping the window on top.

If **Same as Desktop** is enabled, the size of the display window will be the same as the size of desktop. If they are not completely the same, see 5.2 How to set Linux configuration options related to full screen playback?

The default shortcut to show or hide display window is Ctrl+H.

### 4.2 Locking Screen

You can use the locking function to make the screen stay in the current status.

- Step 1 Open VPlayer.
- Step 2 In the top right corner of the page, click and select **Lock**.
  - If you have not set an unlocking password, the password setting page will appear.
  - If you have set an unlocking password, go to Step 3.

### Step 3 Click OK.

To unlock the screen, press **Esc**, enter the password and press **Enter**. If you forgot the unlocking password, please send the random code in the dialog box to the technical engineer staff to deal with.

### 4.3 Setting System Information

Step 1 Open VPlayer.

Step 2 In the top right corner of the page, click and select **Settings**.

Table 4-1 System information

| Item     | Description                                                                                                    |  |  |
|----------|----------------------------------------------------------------------------------------------------|--|--|
| General  | Change the language of VPlayer, sync time, configure VPlayer to start up automatically, choose to exit or minimize the program when clicking the close button, set video volume and Video Decoder. |  |  |
|          | <ul> <li>Select Enable network time, and the PC will sync time based on<br/>the network time.</li> </ul>                                                                                           |  |  |
|          | <ul> <li>Select Turn off video volume, and the next video and<br/>subsequent videos will be muted.</li> </ul>                                                                                      |  |  |
| Download | Set the directory to save files received by VPlayer.                                                                                                    |  |  |
| Hot Keys | Set keyboard shortcuts to show/hide the display window.                                                                                                    |  |  |
| Lock     | Set a password to unlock the screen. The screen can be locked when the password is set successfully.                                                                                               |  |  |

Step 3 Click **OK** after the configuration is done.

### 4.4 Checking Software Information

Step 1 Open VPlayer.

Step 2 In the top right corner of the page, click and select **About**.

View information such as the version and copyright of VPlayer.

# 5.1 How to deal with the problem that a video cannot be played normally?

### Question

How to deal with the problem that VPlayer cannot play a video normally?

### Answer

- Step 1 Use a third-party driver tool to check whether the video card driver, sound card driver and Inter bus driver are normal.
  - Yes: Go to Step 2.
  - No: Update the driver.
- Step 2 Check whether other players can play the video normally.
  - Yes: Contact NovaStar.
  - No: There is a problem with the video file.

# 5.2 How to set Linux configuration options related to full screen playback?

### Question

How to set relevant Linux configuration options when **Same as Desktop** is selected but the sizes of the playback window and desktop are not completely the same?

### **Answer**

Step 1 Hide Dock.

1. Press the **Win** key and type **Dock** in the search box and then press the **Enter** key.

User Manual 5 FAQ

#### 2. Turn on Auto-hide the Dock.

### Step 2 Hide top bar.

- 1. Install GNOME Tweak Tool.
- 2. Restart Linux system.
- 3. Press the **Win** key, type **gnome-tweak** in the search box and then press the **Enter** key.
- 4. Turn on Hide top bar.

## 5.3 Media with transparent background covers videos or streaming media

### Question

When a solution has multiple areas and some areas overlap, if the media with transparent background is in the front of videos or streaming media, the videos or streaming media in the overlapped area will be covered and cannot be displayed.

### Answer

Make sure no areas overlap. If areas must overlap, please make sure no video or streaming media is in the back of the media with transparent background.

## 5.4 An error is reported occasionally after VPlayer is reinstalled

### Question

When VPlayer and a player in VNNOX are bound, a reminder saying request failed appears occasionally after VPlayer is uninstalled and reinstalled.

### Answer

Rebind the player in VNNOX.

### Copyright © 2020 Xi'an NovaStar Tech Co., Ltd. All Rights Reserved.

No part of this document may be copied, reproduced, extracted or transmitted in any form or by any means without the prior written consent of Xi'an NovaStar Tech Co., Ltd.

#### **Trademark**

NOVA) 5TAR is a trademark of Xi'an NovaStar Tech Co., Ltd.

#### Statement

You are welcome to use the product of Xi'an NovaStar Tech Co., Ltd. (hereinafter referred to as NovaStar). This document is intended to help you understand and use the product. For accuracy and reliability, NovaStar may make improvements and/or changes to this document at any time and without notice. If you experience any problems in use or have any suggestions, please contact us via contact info given in document. We will do our best to solve any issues, as well as evaluate and implement any suggestions.